### How to submit a pharmacy authorization in AuthAccel (updated 3/2021)

A pharmacy request is for medication that is prescribed to and self-administered by the patient. A medication request is for drugs injected or infused in a medical setting (such as a doctor's office or outpatient hospital facility). Medication authorizations fall under the medical benefit.

Below are step-by-step instructions for how to submit a pharmacy prior authorization request in AuthAccel. You can: 1) move through each section sequentially or 2) **CTRL + click** on a specific topic in the table of contents below.

### Table of contents

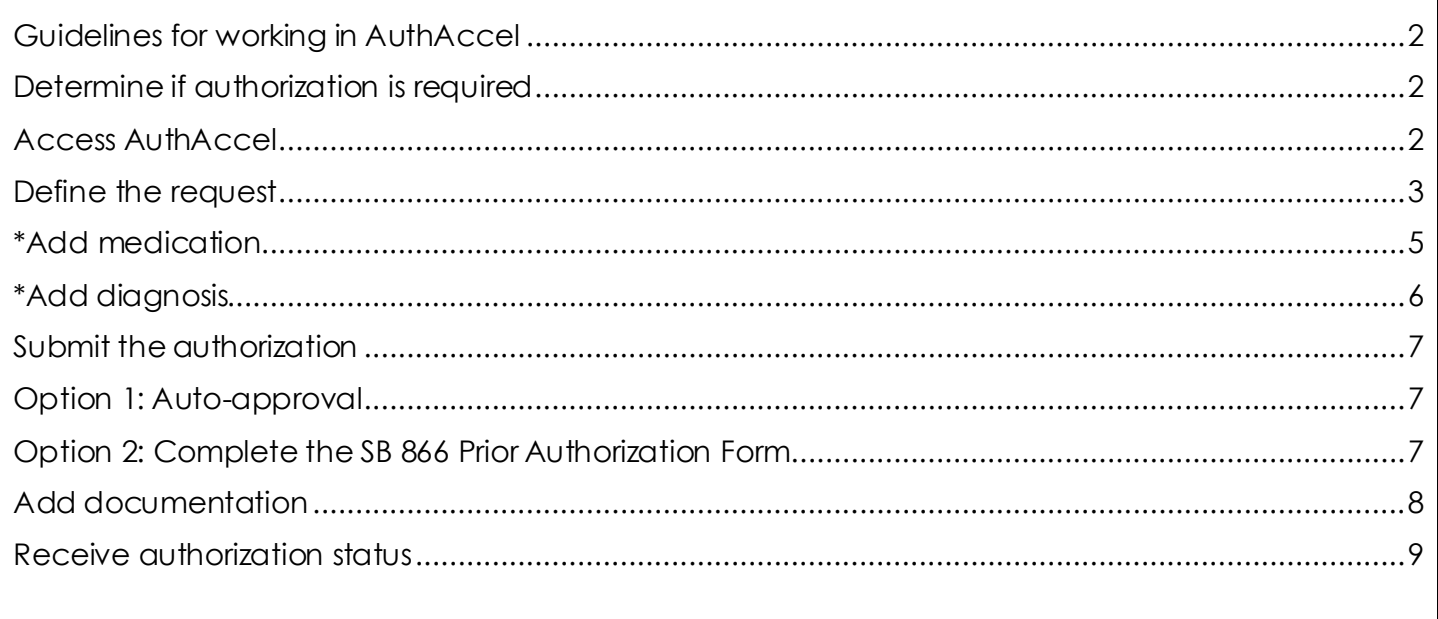

*Pharmacy Authorization continued…*

### <span id="page-1-0"></span>Guidelines for working in AuthAccel

- Google Chrome is the preferred browser.
- Do not use browser navigation when working in AuthAccel.
- Work will not be saved if the system is exited prior to submitting a request.
- AuthAccel times out after 30 minutes of inactivity and will not save unsubmitted entries.
- Mandatory fields in AuthAccel are indicated with an asterisk (**\***) and must be completed to submit a request.
- Many drop-down lists offer predictive search. To use, click in the drop-down and begin typing to display a list of options that best match your entry.

### <span id="page-1-1"></span>Determine if authorization is required

AuthAccel will not tell you if authorization is required for pharmacy. To determine for a **commercial member,** navigate to the [drug formularies page](https://www.blueshieldca.com/wellness/drugs/formulary) on Blue Shield's member website and locate the member's plan type. For a **Medicare member**, navigate to the Formulary – [drugs in the plan page](https://www.blueshieldca.com/bsca/bsc/wcm/connect/sites/sites_content_en/medicare/drug_plans/member_resources/formulary) on Blue Shield's member website and select the appropriate plan.

- Click the drug formulary search link under the correct plan type and search by (1) entering a drug name or (2) clicking a therapeutic class.
- The drug details screen will display with a legend that defines the symbols used in the online formulary. To collapse this legend, click the down arrow.
- The symbol "PA" placed in the Edits column means that prior authorization is required.

### <span id="page-1-2"></span>Access AuthAccel

- 1. Click **Authorizations** at the top of the homepage.
- 2. Click **Request Pharmacy Authorization** from the blue navigation banner.
- 3. Select the appropriate Tax ID from the drop-down list.
- 4. Click **Go**.
- 5. AuthAccel opens in a new window.
	- To submit an authorization under a different Tax ID, close AuthAccel and come back to the *Pharmacy Authorizations* page in Provider Connection, then select the new Tax ID.

*Pharmacy Authorization continued…*

#### <span id="page-2-0"></span>Define the request

- 6. The *Search for Member* window displays.
- 7. Enter the member's \***First Name**, \***Last Name**, \***Date of Birth** (mm-dd-yyyy) and \***Member ID**. (Nine numbers with or without the three-letter alpha-prefix **or** one letter plus eight numbers.)
- 8. Click **Search**. The *Member Search Results* window displays the current eligibility period.
	- Members with dual eligibility will display both plan options. Select the appropriate plan.
	- If the *Member Search Results* window displays "Member not found," check that all entries are correct and click **Search** again.
	- If the *Member Search Results* window displays without data, the member is NOT currently eligible.
	- To see past or future eligibility, click the **Show all Eligibility Records** checkbox. To close this window, re-click the checkbox.
	- To print a PDF of the *Member Search Results* window, click the **Print** button located in the lower right corner.
- 9. Click **Select** in the left column.
	- Note, an alert message will present if the member does not have a pharmacy benefit with Blue Shield of California.
- 10. Select **Authorization Urgency**. "Standard" is the default.
	- An *Attestation Regarding Expedited Review* window opens. Review information to ensure selection is appropriate. If not, re-click the **Standard** radio button.
- 11. Select the request reason from the **\*Request Reason** drop-down list. "Prior Authorization" is the default.
	- In addition to "Prior Authorization," the following options will present for Medicare members:

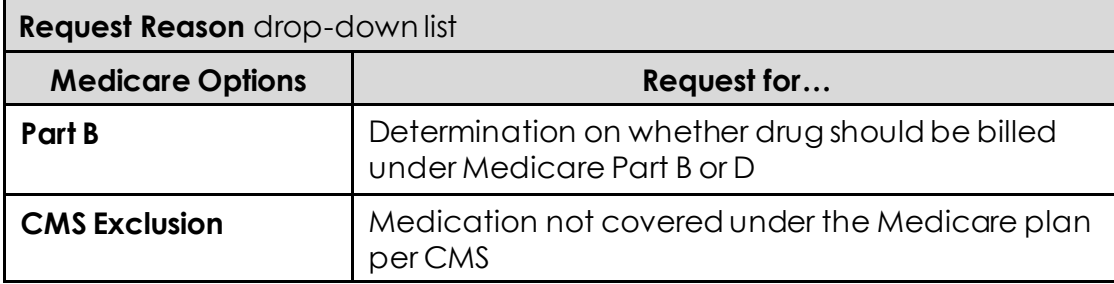

*Pharmacy Authorization continued…*

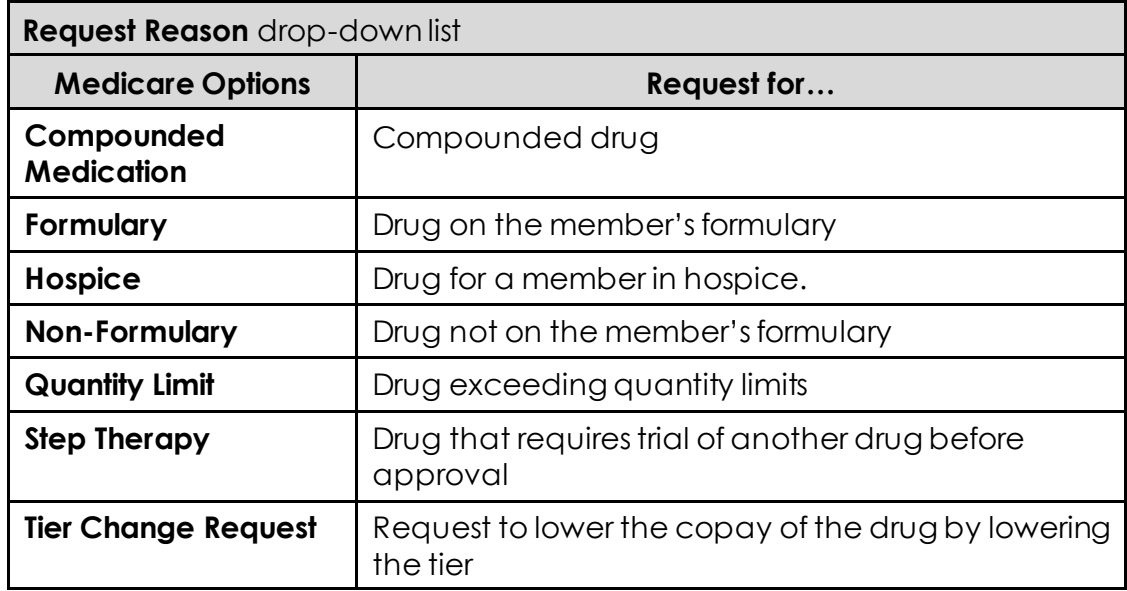

• In addition to "Prior Authorization," the following options will present for Commercial members:

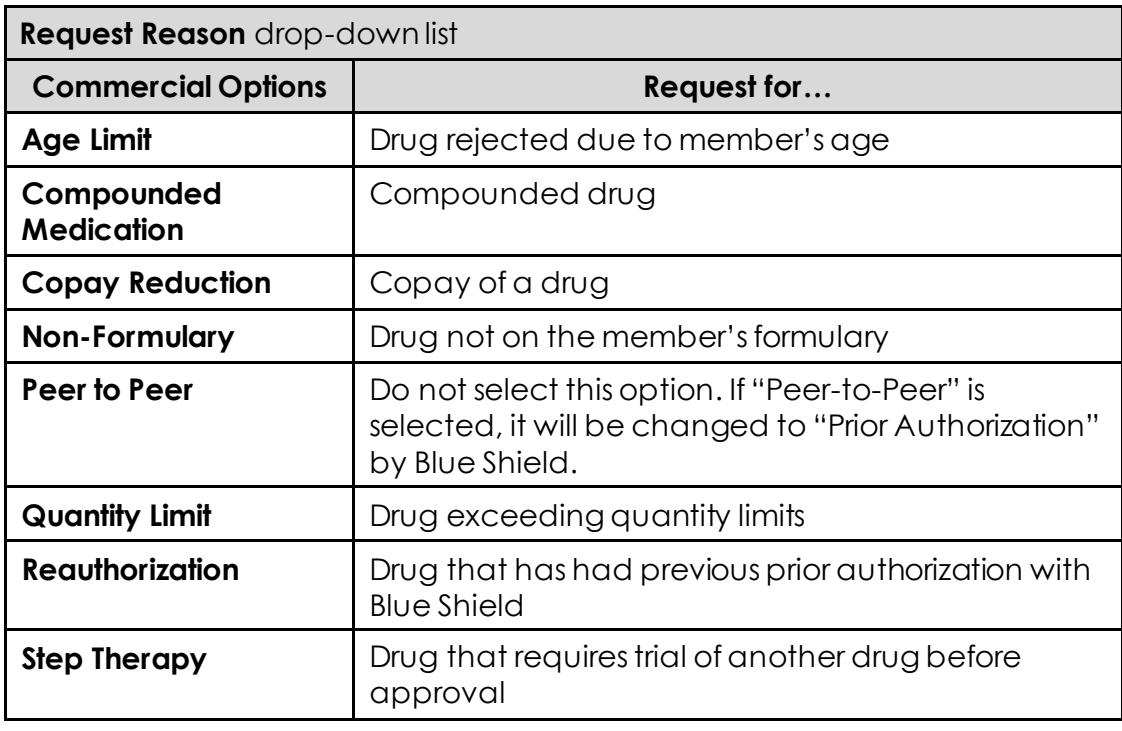

12. Select the correct provider from the **\*Requesting Provider** drop-down list. The list contains the Provider ID Number (PIN), the provider and/or facility name (if applicable), and location.

*Pharmacy Authorization continued…*

- When more than 20 providers are linked to a Tax ID, AuthAccel will activate a **Provider Search** button. Click **Provider Search**.
	- The **Provider Search** window displays. Enter the **Blue Shield Provider ID** under which the authorization is being submitted.
		- o If you don't know the Provider ID under which the authorization was submitted, try searching by one of the other search options in the window.
		- o Because accounts are structured differently, you may need to test which search options work best for you.
	- Click **Search**, then click **Select** in the left column to select the appropriate entry.
	- The request will populate with the requesting provider information.
- If the provider for which you are submitting the authorization is not in the **\*Requesting Provider** drop-down list or is not presenting in the search, or if the provider information displays incorrectly, complete an [individual practitioner](https://www.blueshieldca.com/bsca/bsc/public/common/PortalComponents/provider/StreamDocumentServlet?fileName=PRV_ICF-01_Individual_Change_Form.pdf) change form or a [provider group/facility information change form](https://www.blueshieldca.com/bsca/bsc/public/common/PortalComponents/provider/StreamDocumentServlet?fileName=PRV_ICF-02_Group_Change_Form.pdf) and email it to Blue Shield [\(BSCProviderinfo@blueshieldca.com](mailto:BSCProviderinfo@blueshieldca.com)).
	- You will need to fax authorizations to **(888) 697-8122** until the update for this provider is completed.
- 13.Grayed-out fields populate based on the requesting provider selected from the **\*Requesting Provider** drop-down list and cannot be edited.
- 14.Review the **\*Phone Number** and **\*Fax Number** fields for accuracy. Make corrections or additions if necessary.

### <span id="page-4-0"></span>\*Add medication

- 15.Under the \**Medication Request* section, click the **Add Medication** button to add a medication.
- 16. The *Medication Search* window displays. Enter a complete or partial NDC number or medication name.
- 17.Click **Search**. The search results display.
- 18.Click **Select** in the left column to select the appropriate medication from the options provided.
	- Note, strengths are listed as numbers (e.g., Celebrex<sup>®</sup> 100). Select any option that has the appropriate strength listed; more than one option may display.

*Pharmacy Authorization continued…*

19. The *Medication Details* window displays. Populate the fields with the requested information. Here is an example:

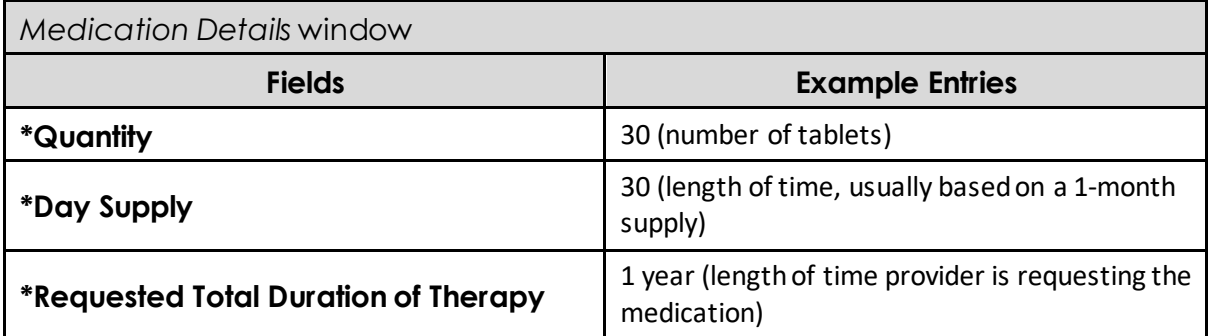

- Select **Other** from the **Requested Total Duration of Therapy** drop-down list if the preferred duration is not an option. A field will present where a short description of the desired duration can be entered.
- 20.Click **Add Medication**. The medication information displays in the \**Medication Request* table.
	- Only one medication can be added per request.
- 21. To remove a medication that you have entered, click the **Remove** button in the *Action* column.

### <span id="page-5-0"></span>\*Add diagnosis

- 22.Under the \**Diagnosis Information* section, click the **Add Diagnosis** button.
- 23. The *ICD Search* window displays. Enter a complete or partial ICD-10 code for the primary diagnosis or enter the primary diagnosis description.
- 24.Click **Search**. The search results display.
- 25.Click **Select** in the left column to select the appropriate diagnosis from the options provided.
- 26. The diagnosis information displays in the \**Diagnosis Information* table.
- 27.Repeat the process to add additional diagnoses. The first diagnosis added is considered primary.
- 28. To remove a diagnosis that you have entered, click the **Remove** button in the *Action* column.

*Pharmacy Authorization continued…*

### <span id="page-6-0"></span>Submit the authorization

- 29.Click **Submit** at the bottom of the screen to submit the request.
	- The system displays an alert if any required information is missing.

### <span id="page-6-1"></span>Option 1: Auto-approval

- 30.If the pharmacy request is eligible for immediate authorization, the system will display the *Request Pharmacy Prior Authorizations* window with an authorization status of "Approved." No additional entries are necessary.
- 31.Click the **Create Auth for same member** or **Create Auth for different member** to submit another pharmacy authorization. Click the **X** in the upper right corner to close and exit the system.

### <span id="page-6-2"></span>Option 2: Complete the SB 866 Prior Authorization Form

- 32.If the pharmacy authorization is not immediately approved, the system will display the *Prior Authorization Questionnaire* window.
- 33.Complete the *\*Provider Address, \*City, \*State,* and *\*Zip Code* fields.
- 34. Select **New Therapy**, **Renewal** or **Step Therapy Exception** from the \**This request is for…*drop-down list
	- If **New Therapy or Step Therapy Exception** is selected, complete the *\*Administration* and the *\*Administration Location* fields.
		- An "other" option is also available; when selected a \*mandatory field presents where further information can be entered.
	- Select **Yes** or **No** from the \**Has the patient tried any other medications for this condition?* drop-down list.
		- If No, select **Yes** from the **\*attestation drop-down list** and then click **Submit.**
		- If Yes, enter the \*patient's medication history including type, duration, and response in the field provided.
			- o Select Yes from the **\*attestation drop-down list** and then click **Submit.**
	- If **Renewal** is selected, complete the *\*Date therapy initiated* and the \**Duration of therapy (specific from-to-dates)* fields.

#### *Pharmacy Authorization continued…*

- Indicate how the patient received the medication via the \**How did the patient receive the medication?* drop-down list.
	- Depending on selection, enter the \*name of the patient's \*previous insurance **OR** the prior auth number in the field provided.
		- o An "other" option is also available; when selected a \*mandatory field presents where further information can be entered.
- Complete the *\*Administration* and the *\*Administration Location* fields.
	- An "other" option is also available; when selected a \*mandatory field presents where further information can be entered.
- Select either **Yes** or **No** from the \**Has the patient tried any other medications for this condition?* drop-down list.
	- If No, select **Yes** from the **\*attestation box** and then click **Submit.**
	- If Yes, enter the \*patient's medication history including type, duration, and response in the field provided.
		- o Select **Yes** from the **\*attestation box** and then click **Submit.**

#### <span id="page-7-0"></span>Add documentation

- 35. To add documentation, click **Add Documents**. The *Upload Additional Document* window displays.
	- There is no limit to the number or size of documents that can be attached to the request. Larger files will take longer to upload.
		- PDF is the preferred file type, but most file types are accepted.
- 36.Click **Choose File** to access documents on your computer.
- 37.Click on a file to select it, then click **Open** and **Upload Document**. Repeat as necessary until all documentation is added.
- 38.Click **Cancel after all documentation has been added**. The documents are now attached to the request.
	- This screen provides another opportunity to upload documents.
- 39.Click **Submit**

*Pharmacy Authorization continued…*

#### <span id="page-8-0"></span>Receive authorization status

40. The *Request Pharmacy Prior Authorizations* window displays.

- **Authorization Status**, **Reason** and **Rx Case #** the unique searchable authorization number given to each pharmacy request – will be populated.
- To access information related to an approved or in progress authorization, return to Provider Connection, click **Pharmacy Authorization Status**, and launch AuthAccel's view status functionality.
- 41.Authorization entry is now complete. Click the **Create Auth for same member** or **Create Auth for different member** to submit another pharmacy authorization. Click the **X** in the upper right corner to close and exit the system.